# **PEPWAVE Broadband Possibilities**

# **User Manual**

#### **Pepwave Surf Series:**  Surf mini Surf 400 Surf 400-DX

July 11

# **Table of Contents**

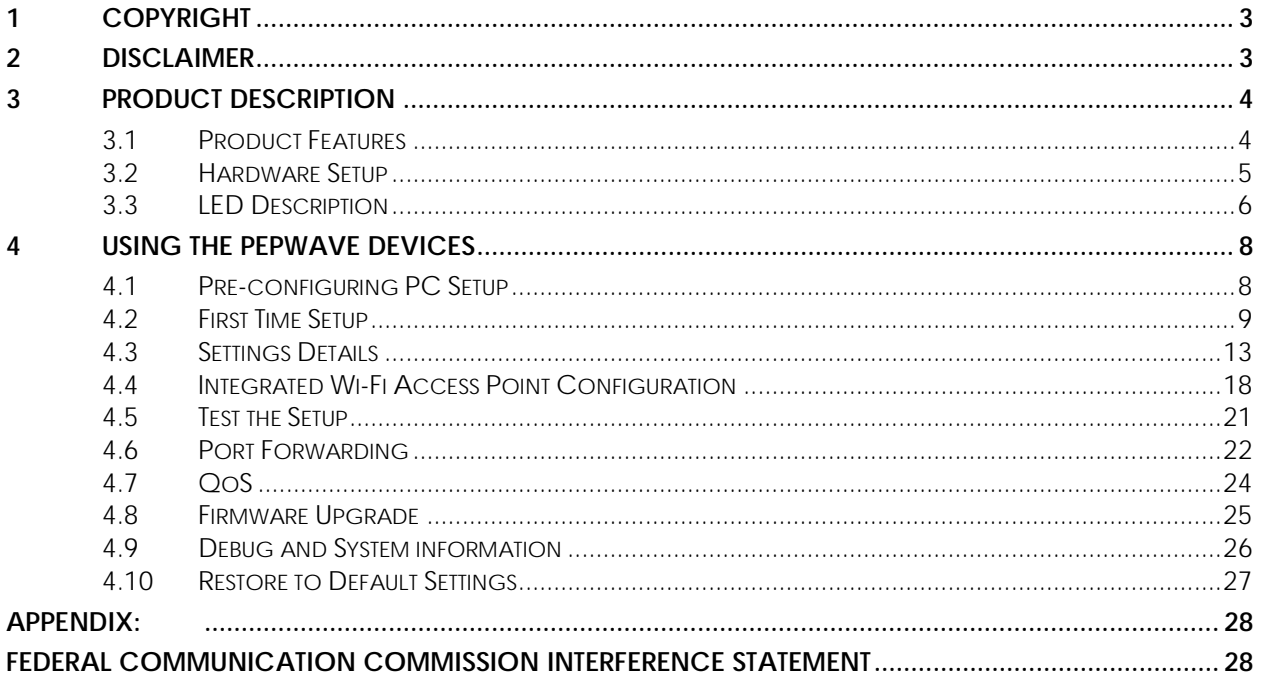

# <span id="page-2-0"></span>**1 Copyright**

Copyright © 2011 by Pepwave Ltd.

The content of this documentation may not be reproduced in any part or as a whole without the prior written permission of Pepwave Ltd.

# <span id="page-2-1"></span>**2 Disclaimer**

Pepwave does not assume any liability arising out of the application or use of any products, or software described herein. Neither does it convey any license under its patent right nor the patent rights of others. Pepwave further reserves the right to make changes in any products described herein without notice. This documentation is subject to change without notice.

# <span id="page-3-0"></span>**3 Product Description**

#### <span id="page-3-1"></span>**3.1 Product Features**

- Signal strength LED for showing the current signal strength
- Always-on, integrated Wi-Fi access point (except Surf 400-DX)
- WPA/WPA2-Personal and WPA/WPA2-Enterprise security support
- Wi-Fi Multimedia (WMM) support
- Built-in DHCP server and NAT routing to manage client devices
- Customizable, built-in web portal for simple web-based configuration

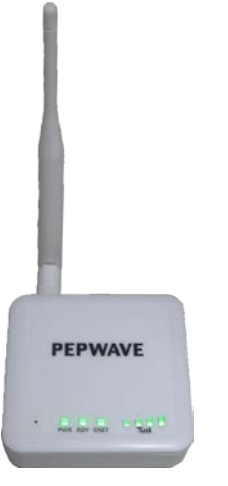

Surf mini /400 Surf 400-DX

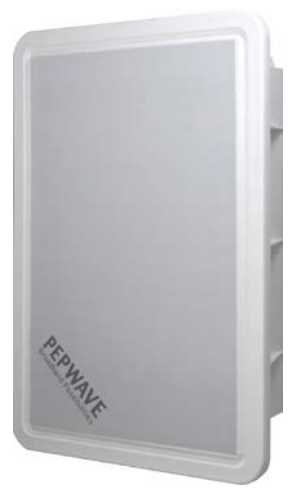

## <span id="page-4-0"></span>**3.2 Hardware Setup**

#### **3.2.1 Surf mini**

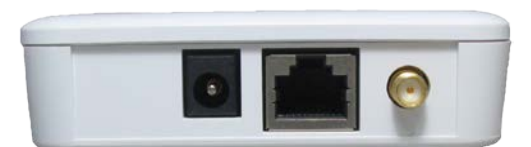

- 1. Attach the provided antenna to the right most antenna connector
- 2. Connect the LAN port to the computer's Ethernet port with an Ethernet cable.
- 3. Connect the end of the included power adapter to the power socket on Pepwave Surf mini.
- 4. Switch on the power adaptor.

#### **3.2.2 Surf 400**

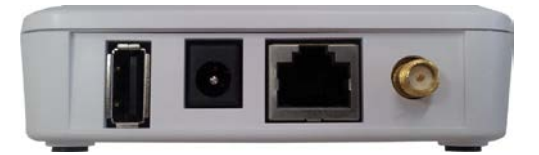

- 1. Attach the provided antenna to the right most antenna connector
- 2. Connect the LAN port to the computer's Ethernet port with an Ethernet cable.
- 3. Connect the end of the included power adapter to the power socket on Pepwave Surf 400.
- 4. Optionally, connect a 3G USB Modem to the USB Port.
- 5. Switch on the power adaptor.

#### **3.2.3 Surf DX Series**

Please follow the installation guide to set up the Pepwave Surf 400-DX.

## <span id="page-5-0"></span>**3.3 LED Description**

#### **3.3.1 Surf mini / 400 Series**

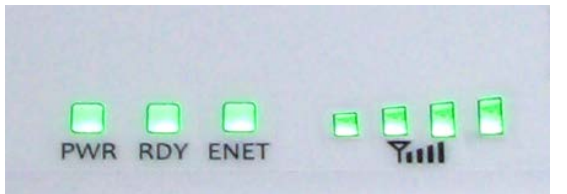

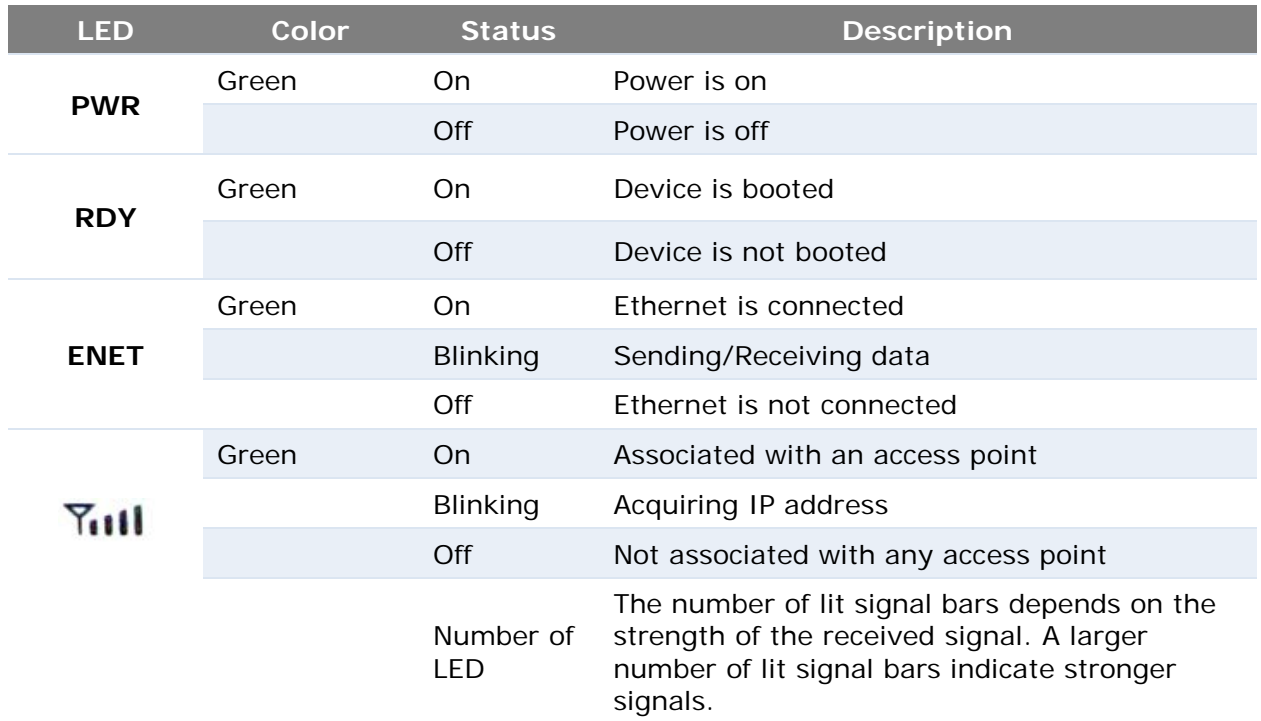

#### **3.3.2 Surf DX Series**

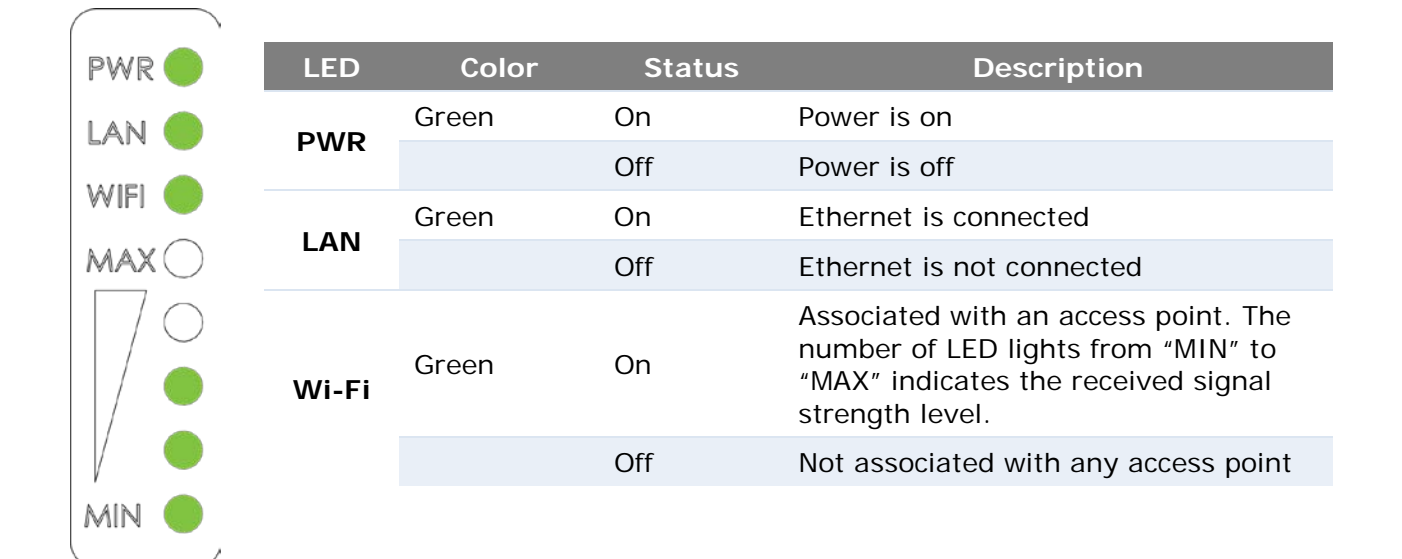

## <span id="page-7-0"></span>**4 Using the Pepwave Devices**

#### <span id="page-7-1"></span>**4.1 Pre-configuring PC Setup**

You should set up your computer's LAN interface to obtain an IP address automatically. If you do so, you should have set it up correctly.

In order to do so, select the *Start menu, Control Panel* and then *Network Connections*. Right click on the *Local Area Connection* icon, choose *Properties*, and double-click on the item **Internet Protocol (TCP/IP)** from the list. On the screen, just set it as follows:

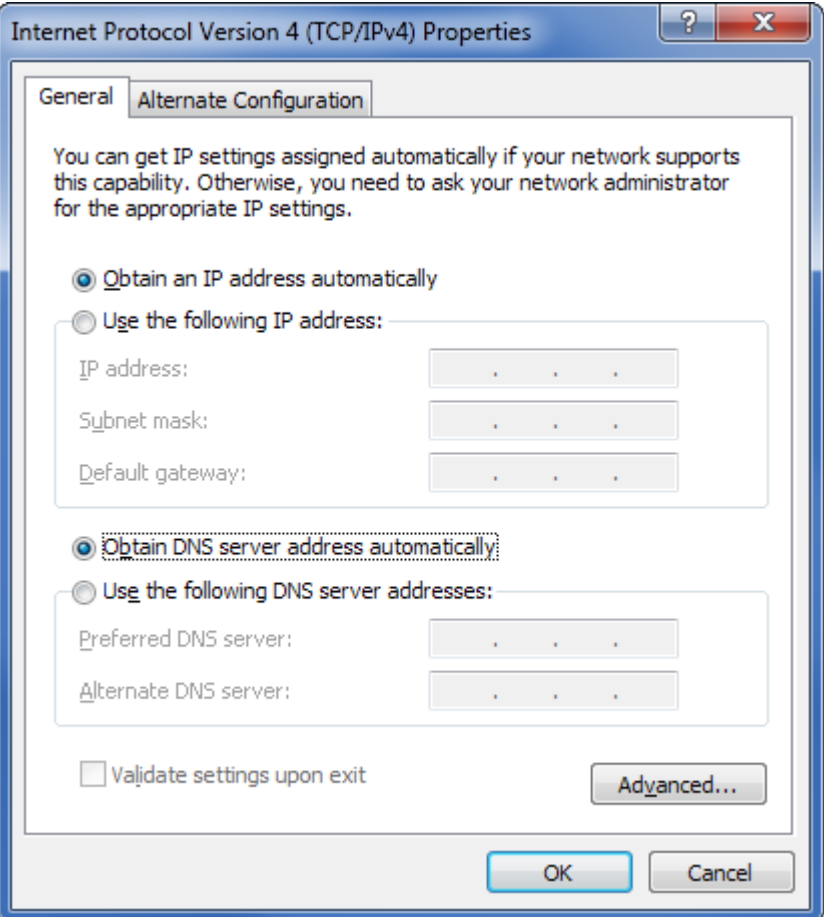

Click the **OK** button to confirm the change.

#### <span id="page-8-0"></span>**4.2 First Time Setup**

On your PC, start a web browser, e.g. Internet Explorer, Mozilla Firefox, etc. Visit an Internet web site. If you are not associated to an access point, you should be redirected to a logon page. Or you can go also go to this URL

#### *http://192.168.20.1/*

The page will look like this.

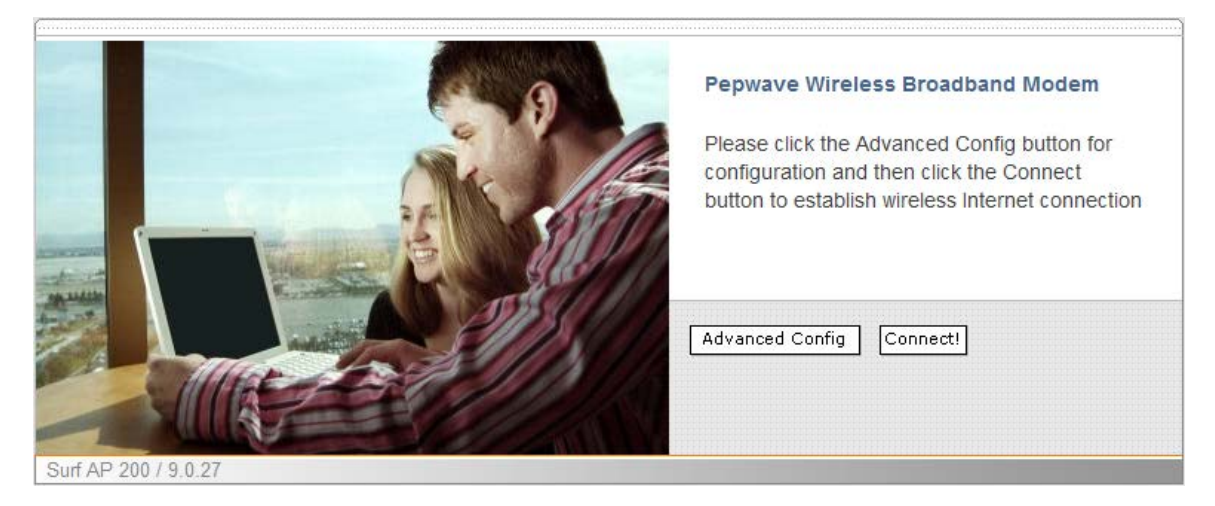

*Illustration 1: Welcome Page*

Click the **Advanced Config** button to enter the parameters of the access point to associate to. You should see this screen:

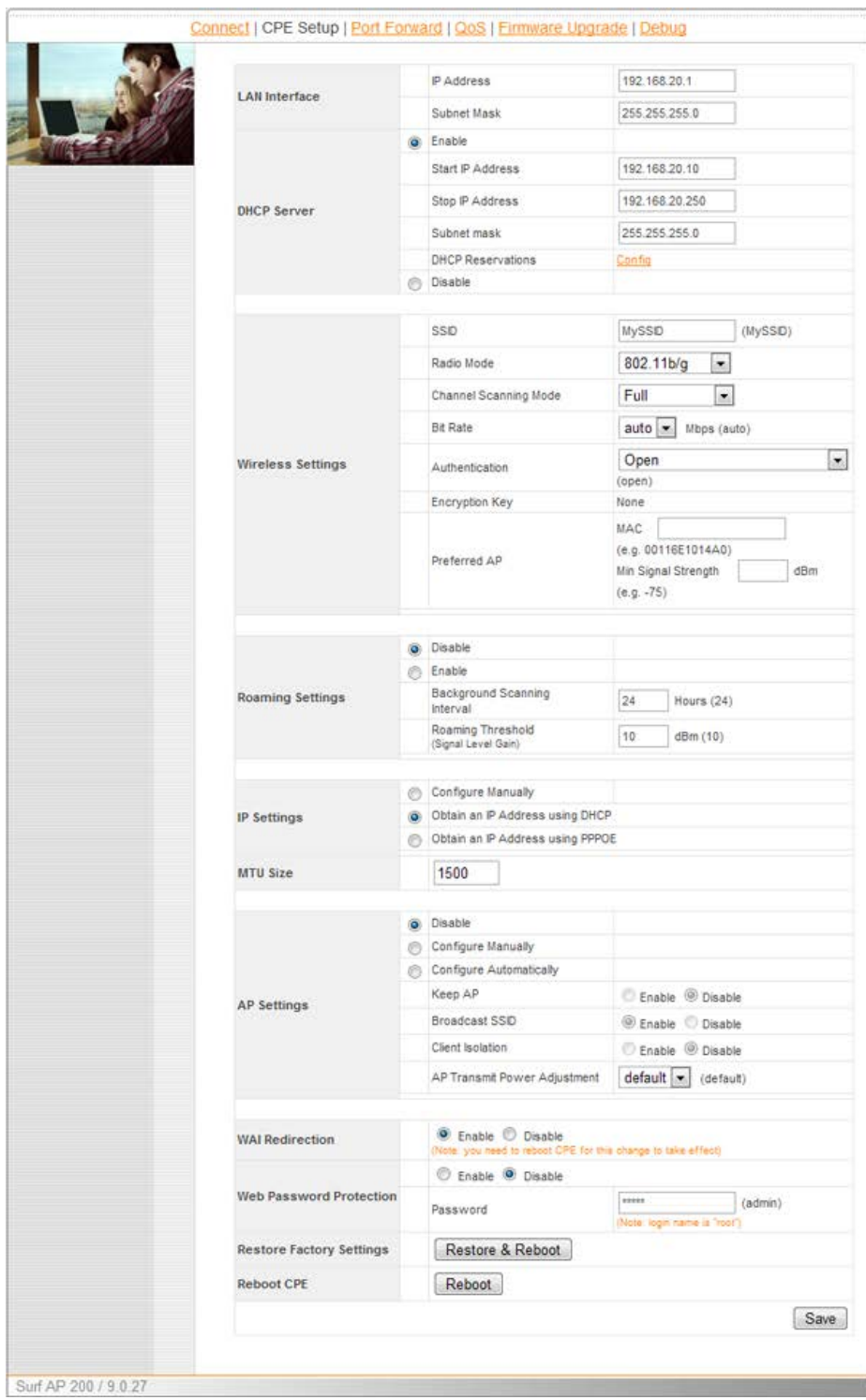

*Illustration 2: Pepwave Surf AP Setup Page*

In the field **SSID** under **Wireless** Settings, input the access point's SSID (sometimes it is called the "network name"). According to the setting of the Access Point you are associating to, you may choose a different **Authentication** setting.

If *Static WEP key* or *WPA/WPA2-Personal* is selected for **Authentication**, input the Encryption Key field as well. (There are also options of *802.1x with dynamic WEP key* and *WPA/WPA2-Enterprise*. You do not need to use these settings unless instructed to do so by your ISP.)

Click the **Save** button at the bottom to complete.

You can now click the **Connect** link on the top bar and then click the **Connect** button to associate with the access point.

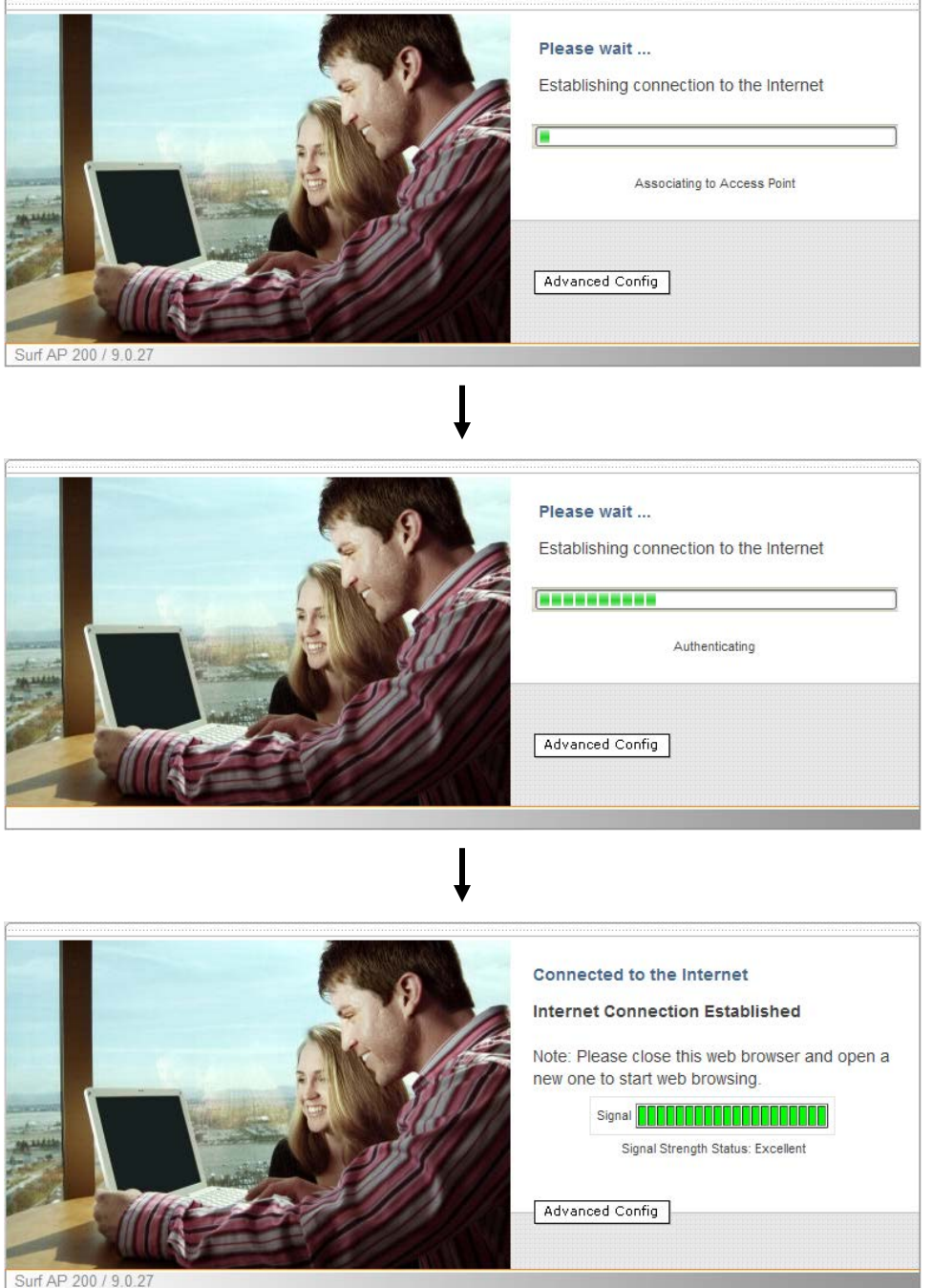

*Illustration 3: Establishing Connection to the Internet*

At this point, you are associated with the access point. You may now close the web browser and open a new one to start web browsing.

## <span id="page-12-0"></span>**4.3 Settings Details**

#### **4.3.1 IP Settings**

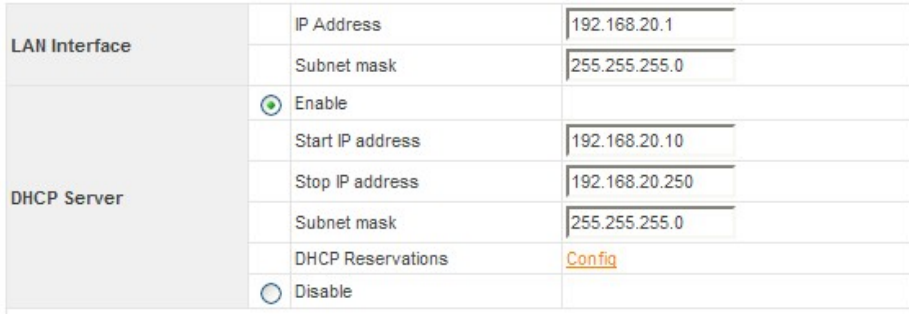

#### *Illustration 4: IP Settings*

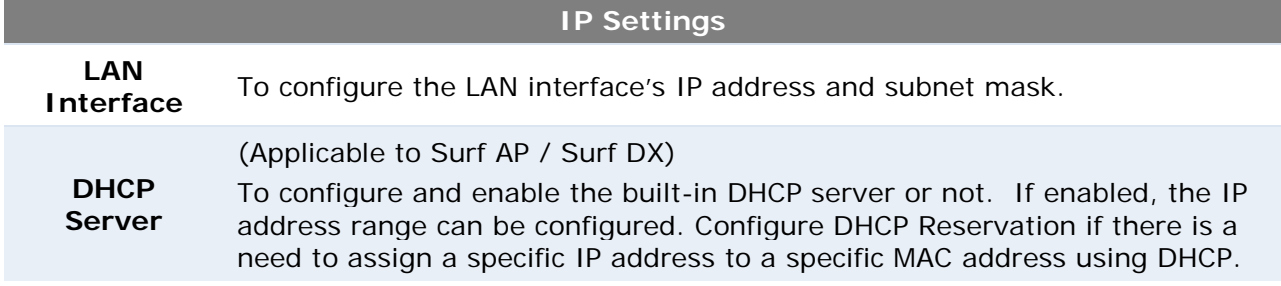

## <span id="page-13-0"></span>**4.3.2 Wireless Settings**

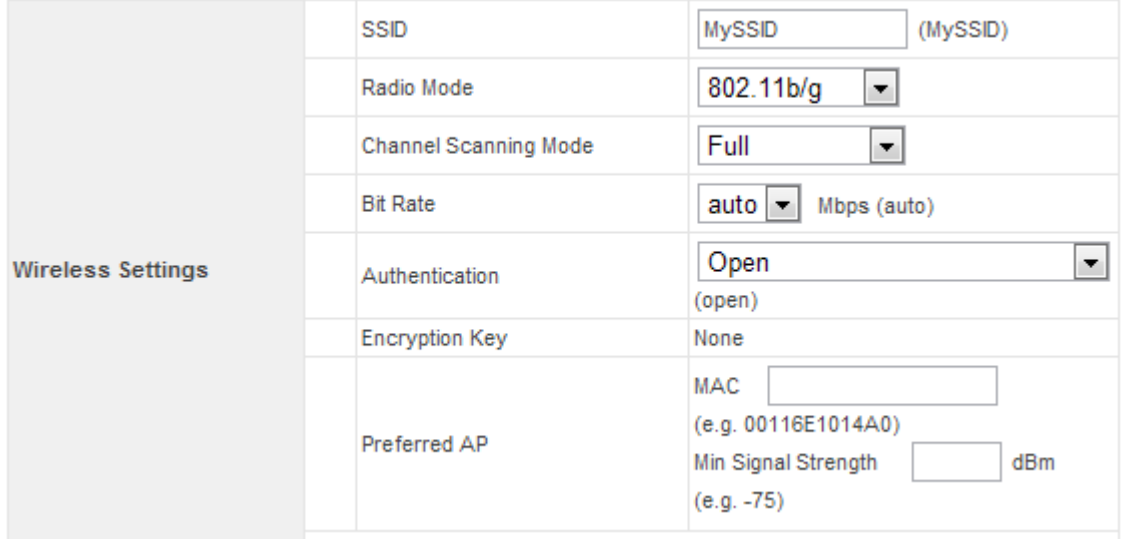

*Illustration 5: Wireless Settings*

|                                 | <b>Wireless Settings</b>                                                                                                    |
|---------------------------------|----------------------------------------------------------------------------------------------------|
| <b>SSID</b>                     | To configure the SSID / ESSID / Network Name of the wireless network<br>to associate to.                                                                                                    |
| <b>Radio Mode</b>               | It allows the user to choose between radio modulations support. E.g.<br>802.11b/g, 802.11g only, 802.11b, etc. The available settings depend<br>on the Wi-Fi module installed on the device.                                                                                                    |
| Channel<br><b>Scanning Mode</b> | To select different channels that preferred to scan.                                                                                                    |
| <b>Bit Rate</b>                 | To fix the 802.11 transmit bit rate. Available options depend on the<br>Radio Mode chosen. If auto is chosen, the device will choose the best<br>bit rate dynamically and automatically.                                                                                                    |
| <b>Authentication</b>           | Available options are Open, Static WEP Key, 802.1x with dynamic WEP<br>key, WPA/WPA2-Enterprise and WPA/WPA2-Personal. The selection<br>should be according to the setting of the access point you are<br>associating to. Data transferred are encrypted under all modes except<br>in Open mode. When Static WEP Key or WPA/WPA2-Personal is chosen,<br>you should enter an encryption key in the Encryption Key field. You do<br>not need to use 802.1x and WPA/WPA2-Enterprise unless instructed to<br>do so by your ISP. |
| <b>Preferred AP</b>             | The MAC address of a preferred access point can be entered here.<br>When the preferred access point is found and its signal strength is<br>higher than the Min Signal Strength, it will connect to this preferred<br>access point, no matter the other access points are found even they<br>have higher signal strength or the same SSID.                                                                                                    |

#### **4.3.3 Roaming Settings for Surf Indoor / Surf DX Series:**

|                         | Disable                                  |                    |
|-------------------------|------------------------------------------|--------------------|
|                         | Enable                                   |                    |
| <b>Roaming Settings</b> | Background Scanning<br>Interval          | 24<br>Hours $(24)$ |
|                         | Roaming Threshold<br>(Signal Level Gain) | 10<br>dBm(10)      |

*Illustration 6: Roaming Settings*

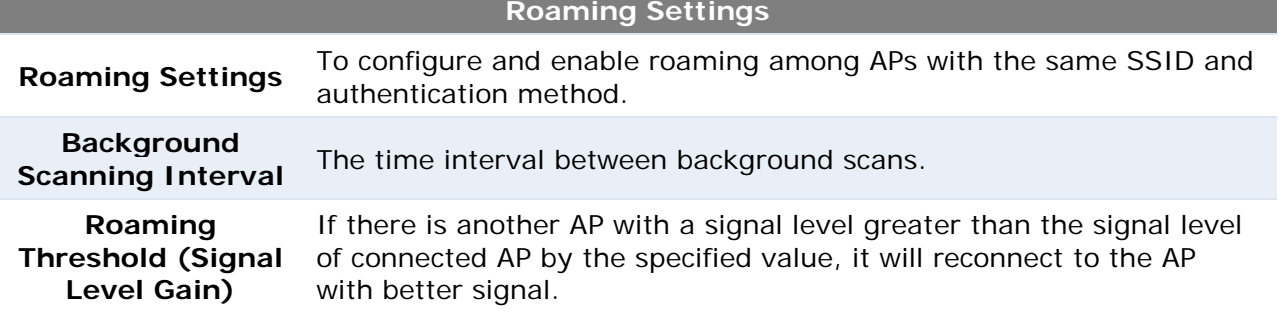

### <span id="page-15-0"></span>**4.3.4 Wireless IP Settings**

|                    | $\bullet$ | <b>Disable</b>                 |                             |
|--------------------|-----------|--------------------------------|-----------------------------|
|                    | ⊙         | Configure Manually             |                             |
|                    | ⋒         | <b>Configure Automatically</b> |                             |
| <b>AP Settings</b> |           | Keep AP                        | Enable © Disable            |
|                    |           | Broadcast SSID                 | C Enable Disable            |
|                    |           | Client Isolation               | Enable <sup>1</sup> Disable |
|                    |           | AP Transmit Power Adjustment   | $default$ –<br>(default)    |
|                    |           |                                |                             |
|                    | $\bullet$ | <b>Disable</b>                 |                             |
|                    | ∩         | Configure Manually             |                             |
|                    | ∩         | <b>Configure Automatically</b> |                             |
| <b>AP Settings</b> |           | Keep AP                        | Enable <sup>1</sup> Disable |
|                    |           | <b>Broadcast SSID</b>          | <b>Enable</b> Disable       |
|                    |           | Client Isolation               | Enable <sup>O</sup> Disable |
|                    |           | AP Transmit Power Adjustment   | default   ▼<br>(default)    |

*Illustration 7: Wireless IP Settings*

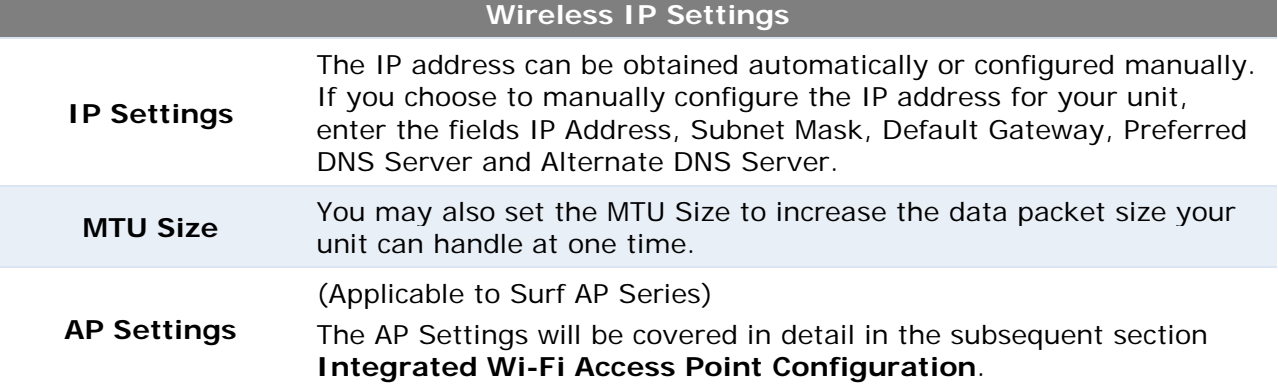

#### **4.3.5 Restore and Reboot**

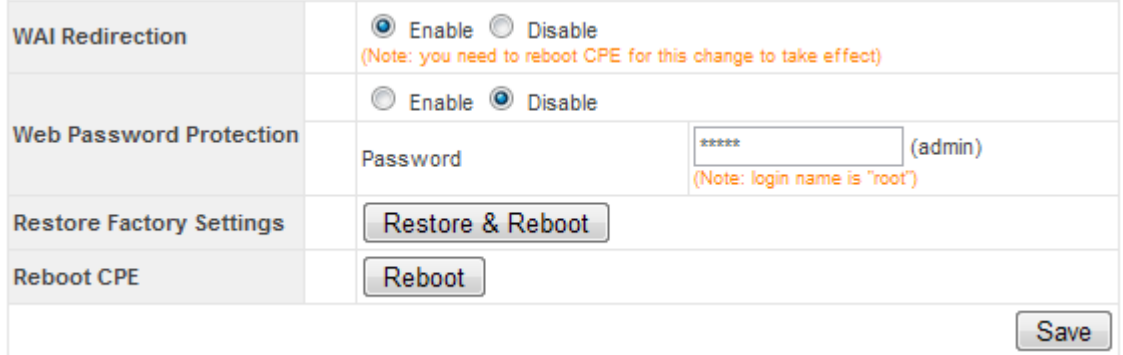

*Illustration 8: Restore and Reboot*

#### **Restore and Reboot**

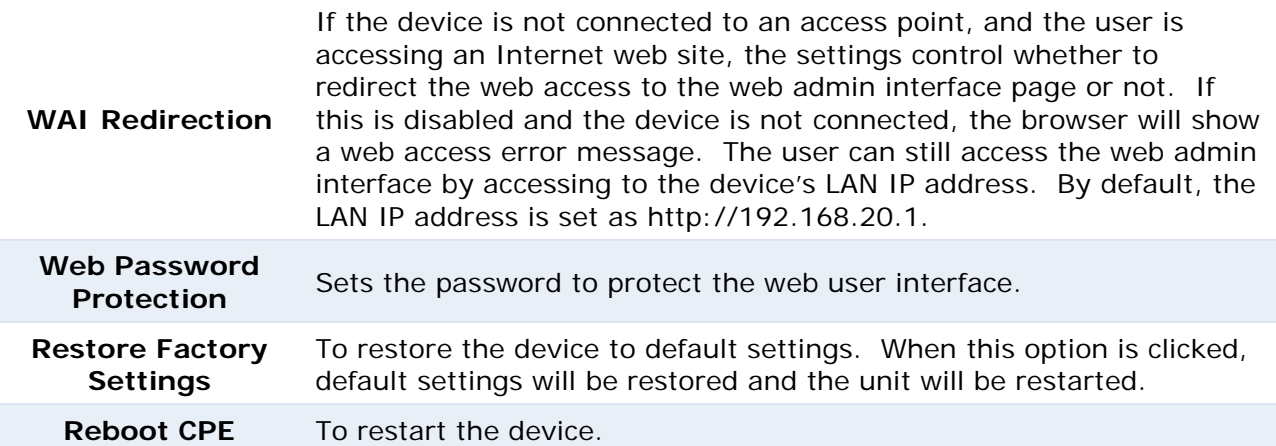

### <span id="page-17-0"></span>**4.4 Integrated Wi-Fi Access Point Configuration**

Integrated Wi-Fi Access Point is configured via the *CPE Setup* tab. The following sections will provide information as a guide through the configuration.

The available Access Point (AP) settings for the Integrated Wi-Fi Access Point functionality are as follows:

**Disable**

Integrated Wi-Fi Access Point functionality is disabled.

**Configure Manually**

Manual configuration of the SSID, Authentication, and Encryption Key values corresponding to the Access Point.

#### **Configure Automatically**

The SSID, Authentication, and Encryption Key values corresponding to the Access Point are automatically configured to be the same as the respective values that correspond to the ISP's network.

#### **4.4.1 Access Point Disabled**

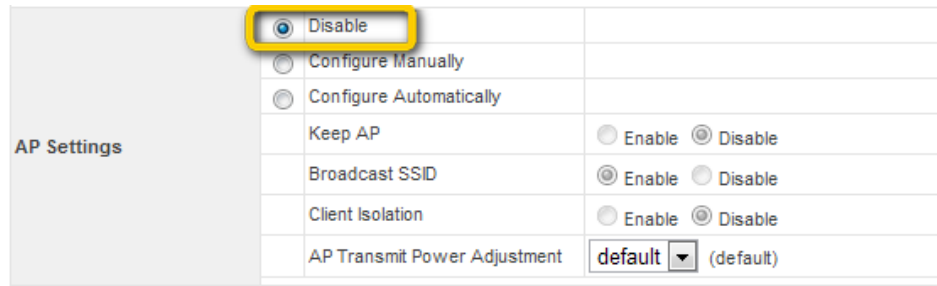

*Illustration 9: Access Point Disabled*

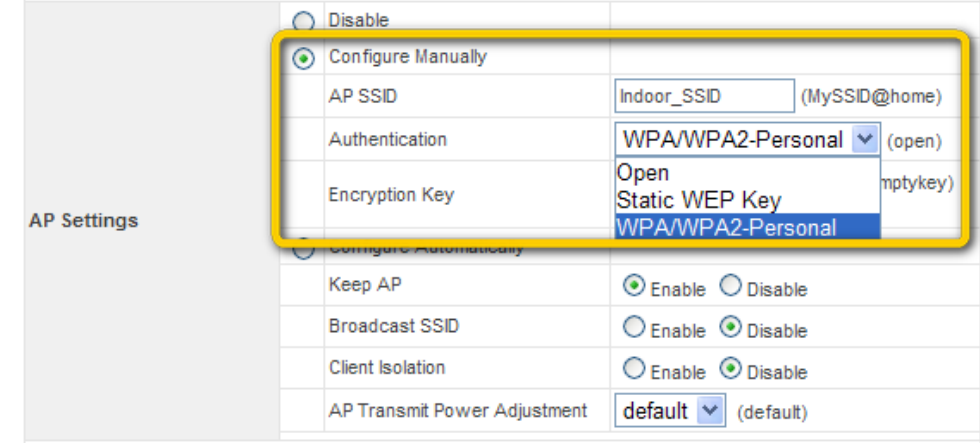

#### **4.4.2 Access Point configure Manually**

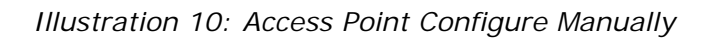

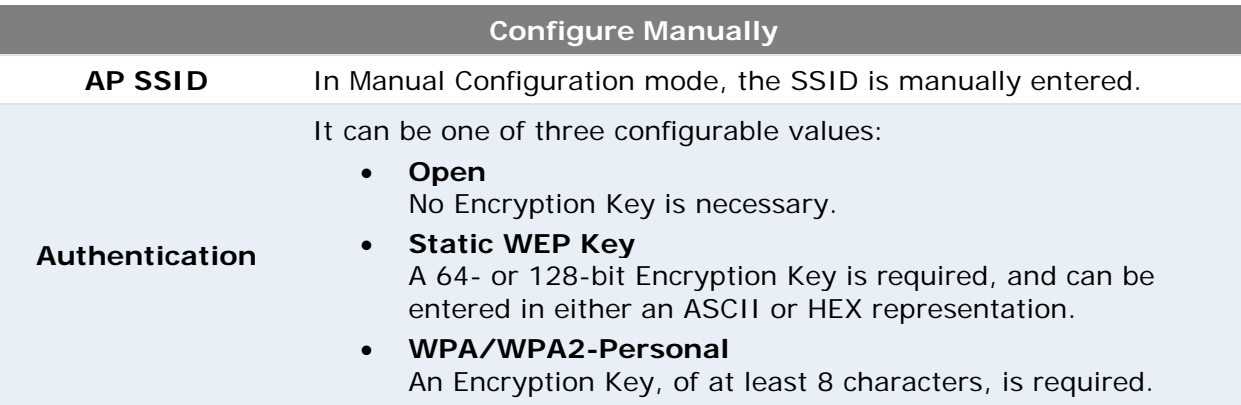

#### **4.4.3 Access Point Configure Automatically**

| <b>AP Settings</b> |           | <b>Disable</b>                 |                               |  |
|--------------------|-----------|--------------------------------|-------------------------------|--|
|                    |           | Configure Manually             |                               |  |
|                    | $\bullet$ | <b>Configure Automatically</b> |                               |  |
|                    |           | Keep AP                        | <b>O</b> Enable C Disable     |  |
|                    |           | <b>Broadcast SSID</b>          | C Enable <sup>O</sup> Disable |  |
|                    |           | Client Isolation               | C Enable <sup>O</sup> Disable |  |
|                    |           | AP Transmit Power Adjustment   | $default -$<br>(default)      |  |

*Illustration 11: Access Point Configure Automatically*

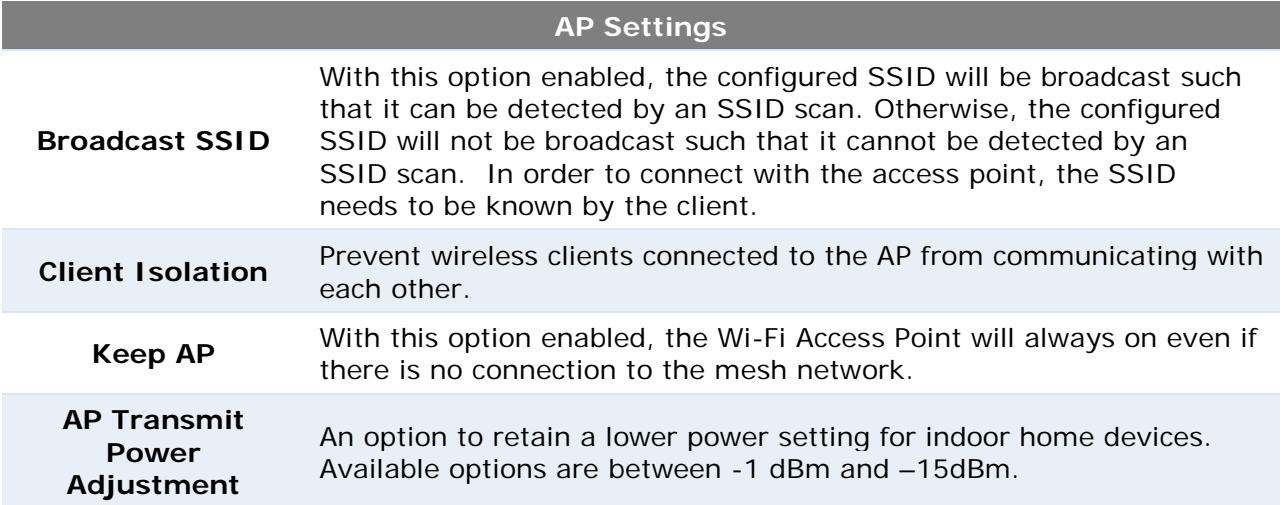

With the Access Point Configuration set to **Configure Automatically**, the **SSID**, **Authentication**, and **Encryption Key** values of the Integrated Wi-Fi Access Point will be configured to be the same as in the *[4.3.2](#page-13-0) [Wireless IP Settings](#page-15-0)* section.

This configuration mode is effectively equivalent to directly connecting 802.1b/g devices on the customers' premises with Citywide Wi-Fi.

#### **Important Note**

In the *[Wireless Settings](#page-13-0)* section, if **Authentication** is set to either *802.1x with dynamic WEP key or WPA/WPA2-Enterprise*, then the *Configure Automatically* option of the **Access Point Configuration** becomes unavailable, because the Integrated Wi-Fi Access Point functionality currently does not support authentication via the 802.1x with dynamic WEP key and WPA/WPA2-Enterprise methods.

#### <span id="page-20-0"></span>**4.5 Test the Setup**

To test the setup, you can now go to the unit's main page, enter the user name and password. The realm (the text box next to the " $@$ " sign) value can be left empty. Then click the Connect button.

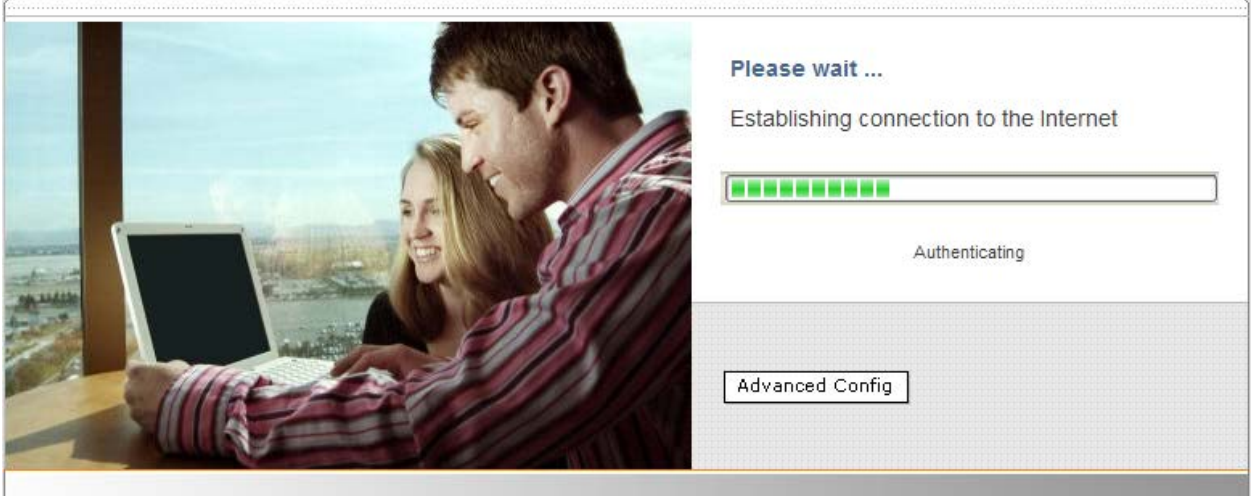

*Illustration 12: Establishing Connection to the Internet*

After connected, you should see:

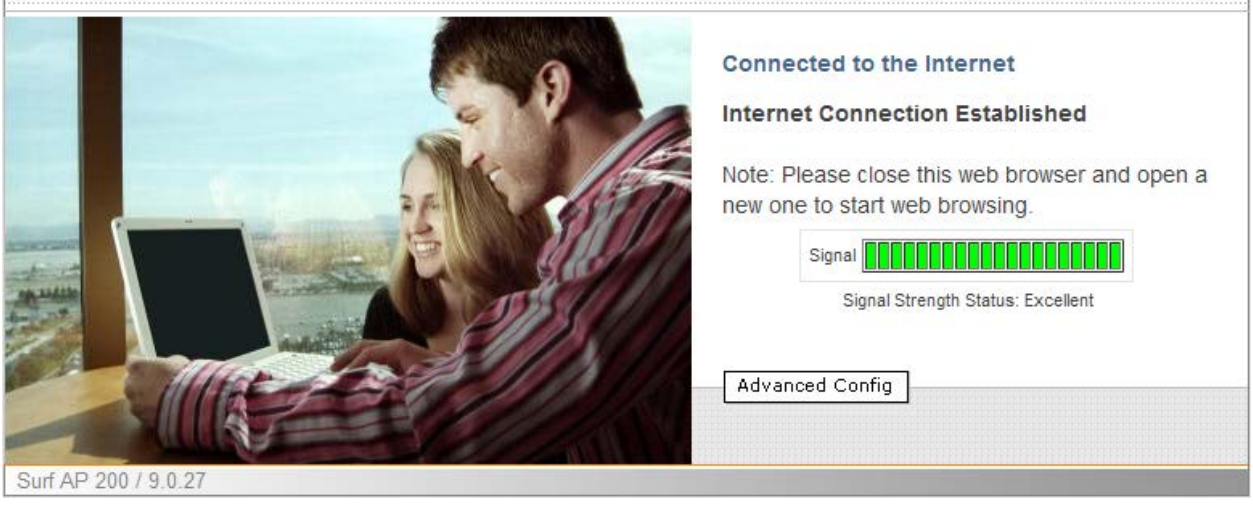

*Illustration 13: Internet Connection Established*

## <span id="page-21-0"></span>**4.6 Port Forwarding**

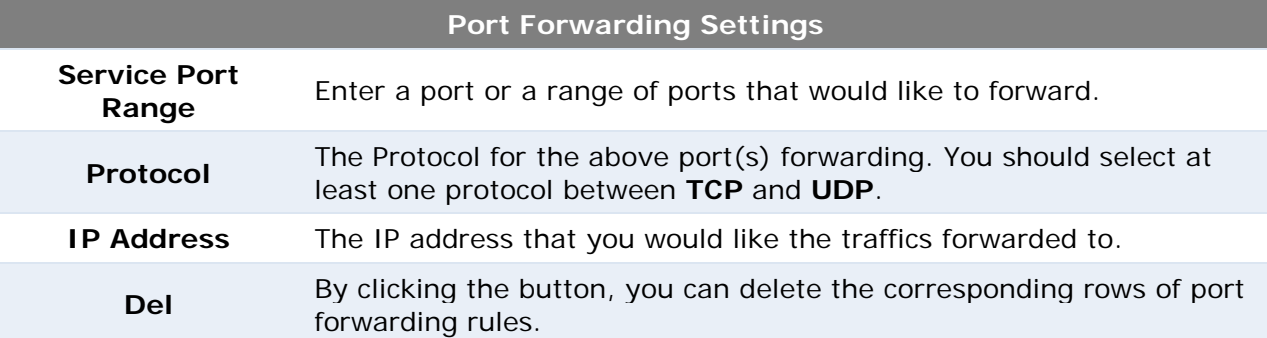

|                         | Service Port Range                               | Protocol              | <b>IP Address</b> |     | Well-known ports<br>(commonly used ports) |
|-------------------------|--------------------------------------------------|-----------------------|-------------------|-----|-------------------------------------------|
| $\overline{\mathbf{0}}$ | $\sim$ 0                                         | $\Box$ TCP $\Box$ UDP |                   | Del | 7 (Echo)                                  |
| $\boxed{\circ}$         | $\sim$ 0                                         | $\Box$ TCP $\Box$ UDP |                   | Del | 21 (FTP)                                  |
|                         |                                                  |                       |                   |     | 23 (TELNET)<br>25 (SMTP)                  |
| $\boxed{\circ}$         | $\sim$ 0                                         | $\Box$ TCP $\Box$ UDP |                   | Del | 53 (DNS)                                  |
| $\boxed{\circ}$         | $\sim$ 0                                         | $\Box$ TCP $\Box$ UDP |                   | Del | 79 (finger)                               |
| $ 0\rangle$             | $\sim$ 0                                         | $\Box$ TCP $\Box$ UDP |                   | Del | 80 (HTTP)                                 |
|                         |                                                  |                       |                   |     | 110 (POP3)                                |
| $\boxed{\circ}$         | $\sim$ 0                                         | $\Box$ TCP $\Box$ UDP |                   | Del | 119 (NNTP)<br>161 (SNMP)                  |
| 0                       | $\sim$ 0                                         | $\Box$ TCP $\Box$ UDP |                   | Del | 162 (SNMP Trap)                           |
| $\boxed{\circ}$         | $\sim$ $\boxed{0}$                               | $\Box$ TCP $\Box$ UDP |                   | Del |                                           |
| $\boxed{\circ}$         | $\sim$ 0                                         | $\Box$ TCP $\Box$ UDP |                   | Del |                                           |
| $\boxed{\circ}$         | $\sim$ $\sqrt{0}$                                | $\Box$ TCP $\Box$ UDP |                   | Del |                                           |
| $\boxed{\circ}$         | $\sim$ $\boxed{0}$                               | $\Box$ TCP $\Box$ UDP |                   | Del |                                           |
| $\boxed{0}$             | $\sim$ $\boxed{0}$                               | $\Box$ TCP $\Box$ UDP |                   | Del |                                           |
| $\boxed{0}$             | $\sim$ 0                                         | $\Box$ TCP $\Box$ UDP |                   | Del |                                           |
| $\boxed{0}$             | $\sim$ $\boxed{0}$                               | $\Box$ TCP $\Box$ UDP |                   | Del |                                           |
| O                       | $\sim$ 0                                         | $\Box$ TCP $\Box$ UDP |                   | Del |                                           |
| O                       | $\sim$ $\boxed{0}$                               | $\Box$ TCP $\Box$ UDP |                   | Del |                                           |
| $\boxed{0}$             | $\sim$ $\boxed{0}$                               | $\Box$ TCP $\Box$ UDP |                   | Del |                                           |
| $\overline{\mathbf{0}}$ | $\sim$ $\boxed{0}$                               | $\Box$ TCP $\Box$ UDP |                   | Del |                                           |
|                         |                                                  |                       | IP Address        |     |                                           |
|                         | <b>DMZ Host</b><br>C Enable <sup>O</sup> Disable |                       | 0.0.0.0           |     |                                           |
|                         |                                                  |                       |                   |     | Save                                      |

*Illustration 14: Port Forwarding*

Below the port forwarding table is an option called **DMZ Host**. If you **Enable** this function, your Pepwave Surf will become a DMZ device. You can enter an IP address, which will be the IP address of the device that expose to the Internet. The purpose of a DMZ is to make all external users can has access to any ports of the device, so that user do not need to set up port forwarding and internet traffics can directly reach internal devices.

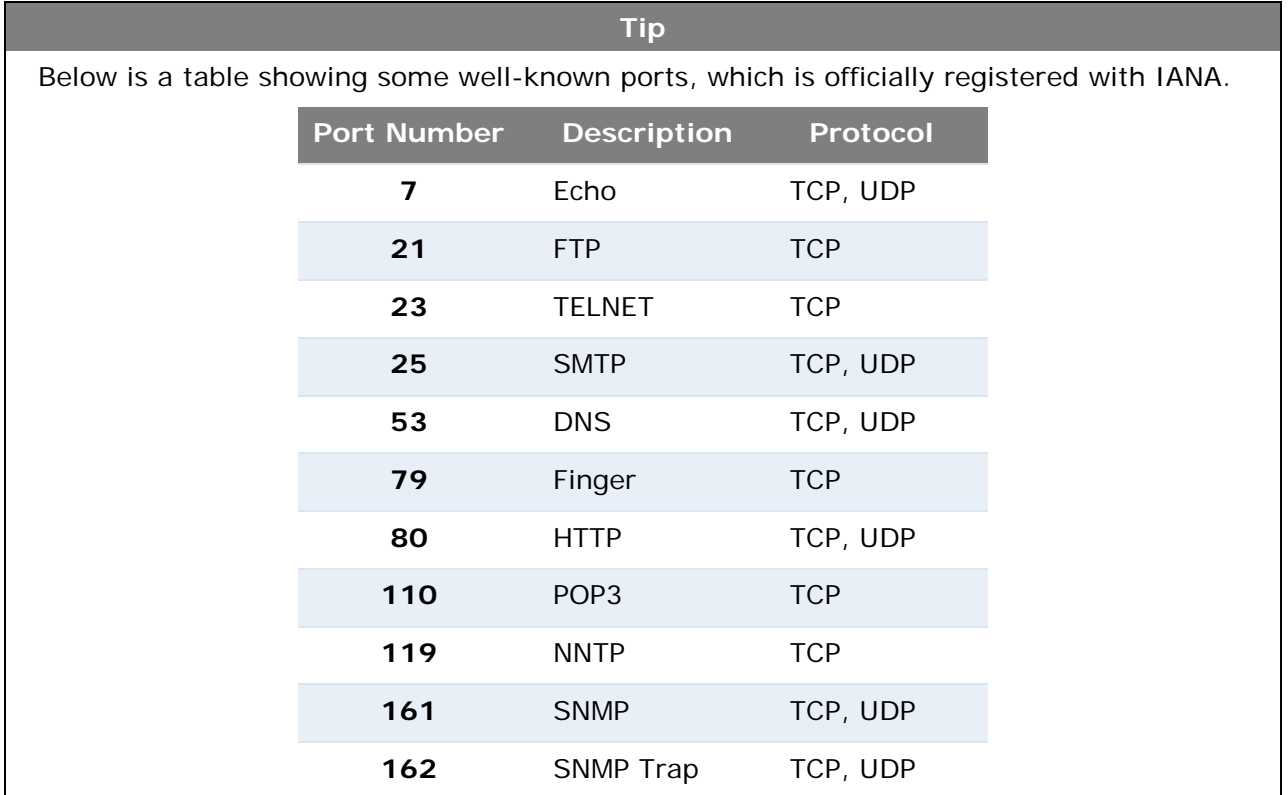

## <span id="page-23-0"></span>**4.7 QoS**

![](_page_23_Picture_105.jpeg)

![](_page_23_Picture_106.jpeg)

![](_page_23_Figure_4.jpeg)

### <span id="page-24-0"></span>**4.8 Firmware Upgrade**

The Pepwave devices are able to check whether a newer firmware (the software running on the unit) is available.

However, it is recommended that you do not update the firmware unless specifically instructed by your ISP to do so. When a firmware upgrade is needed, your ISP will either give you instructions or they will upgrade the firmware remotely.

![](_page_24_Picture_70.jpeg)

*Illustration 16: Firmware tab showing the system information*

**Tip** It is highly recommended users to download the configuration file (download directory can be found in the next section) for backup propose before doing firmware upgrade.

## <span id="page-25-0"></span>**4.9 Debug and System information**

![](_page_25_Picture_58.jpeg)

*Illustration 17: Debug tab showing the system information*

**Tip**

**Debug dump** and **configuration file** can be downloaded through clicking the links illustrated above. If you encounter issues and would like to contact Pepwave Support Team (email: **support@pepwave.com)**, please download the above files and attach it along with a description of your encountered issue.

## <span id="page-26-0"></span>**4.10 Restore to Default Settings**

#### **4.10.1 Surf Indoor Series**

There are two ways to restore the Pepwave Surf Indoor unit to default settings.

If you are able to access the web admin interface, go to the *CPE Setup* page, and click the **Restore and Reboot** button.

Otherwise, you can also power up the unit and wait for about 1 min. Then press the **Reset**  Button at the rear side of the unit using a pin and then hold it for 5 seconds. The unit will restore the settings to factory default and reboot.

![](_page_26_Figure_6.jpeg)

#### **4.10.2 Surf DX Series**

There are two ways to restore the Pepwave Surf DX to default settings.

If you are able to access the web admin interface, go to the *CPE Setup* page, and click the **Restore and Reboot** button.

Otherwise, you can also power up the Surf DX unit and wait for about 1 min. Then push the **Reset** Button at the panel side of the unit and then hold it for 5 seconds. The unit will restore the settings to factory default and reboot.

![](_page_26_Picture_11.jpeg)

## <span id="page-27-0"></span>**Appendix:**

#### <span id="page-27-1"></span>**Federal Communication Commission Interference Statement**

This equipment has been tested and found to comply with the limits for a Class B digital device, pursuant to Part 15 of the FCC Rules. These limits are designed to provide reasonable protection against harmful interference in a residential installation. This equipment generates, uses and can radiate radio frequency energy and, if not installed and used in accordance with the instructions, may cause harmful interference to radio communications. However, there is no guarantee that interference will not occur in a particular installation. If this equipment does cause harmful interference to radio or television reception, which can be determined by turning the equipment off and on, the user is encouraged to try to correct the interference by one of the following measures:

- 1) Reorient or relocate the receiving antenna.
- 2) Increase the separation between the equipment and receiver.

3) Connect the equipment into an outlet on a circuit different from that to which the receiver is connected.

4) Consult the dealer or an experienced radio/TV technician for help.

This device complies with Part 15 of the FCC Rules. Operation is subject to the following two conditions: (1) This device may not cause harmful interference, and (2) this device must accept any interference received, including interference that may cause undesired operation.

FCC Caution: Any changes or modifications not expressly approved by the party responsible for compliance could void the user's authority to operate this equipment.

#### **IMPORTANT NOTE**

#### **FCC Radiation Exposure Statement**

This equipment complies with FCC radiation exposure limits set forth for an uncontrolled environment. This equipment should be installed and operated with minimum distance 20cm between the radiator & your body.

This transmitter must not be co-located or operating in conjunction with any other antenna or transmitter.

# **PEPWAVE Broadband Possibilities**

**www.pepwave.com**

#### **Contact Us:**

**Sales** sales@pepwave.com

**Support** support@pepwave.com

**Business Development and Partnerships** partners@pepwave.com

#### **Address:**

**United States Office** 800 West El Camino Real, Mountain View CA 94040 United States Tel: +1 (650) 331 0641 Fax: +1 (650) 625 4664

#### **Hong Kong Office**

17/F, Park Building, 476 Castle Peak Road Cheung Sha Wan Hong Kong Tel: +852 2990 7600 Fax: +852 3007 0588